# **<sup>1</sup> Driver Card**

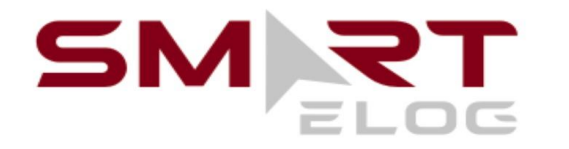

#### **Points to re-check:**

- your device should be connected to a charger;
- your device should be placed on a dashboard the way the DOT officer has a full view without entering a truck;
- you should be logged in to our system using your credentials.

### 1. Sidebar menu

- 2. Malfunctions indicator
- 3. **J. D** Truck connection
- 4. Country rule set
- 5. Finlay Ellis Current driver name
- 6. **Co-drivers' switch**
- 7. Current Status / Status Switch
- $8.$   $\bigcirc$   $\bigcirc$   $\bigcirc$  HOS counter

**SAMSUNG** Finlay Ellis **STATUS** LOGS **RULES DOT CERTIFICATION NEEDED DRIVING SLEEPER**  $32 \text{ mi}$ **BERTH** OFF 10:28 1 H DRIVING LIMIT 00:00 00:00 00:00 14 h Window **Break In** Duty Cycle

<sup>1</sup> Smart eLog is compliant with the Federal Motor Carrier Safety Regulations CFR §395.15 and 49 CFR 395.20 et seq.

Smart eLog is compliant with Section 83 of The Commercial Vehicle Drivers Hours of Service Regulations regarding the use of the electronic logging devices.

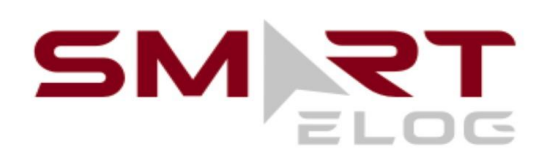

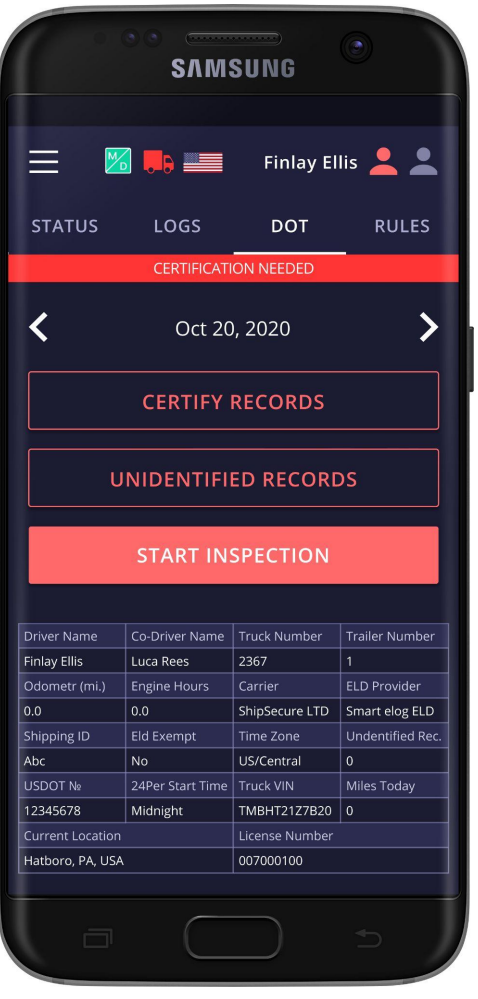

#### **For a driver:**

**Step 1:** Open DOT INSPECT page **Step 2:** Pass the devic to the inspector **2**

## **Inspection instructions**

#### **For an inspector:**

- icon shows whether there are any malfunctions or data inconsistencies;
- **. It is constanded** icon shows whether the truck is connected and the system is in the ELD mode;
- <> icons allow you to select a date to inspect;
- the form contains all data regarding vehicles, driver, and carrier;
- the graph shows the status change data;
- the table shows detailed data regarding each event.

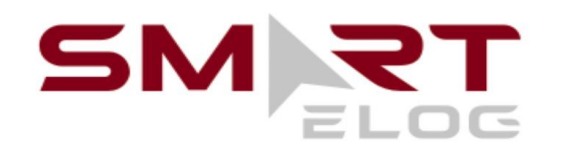

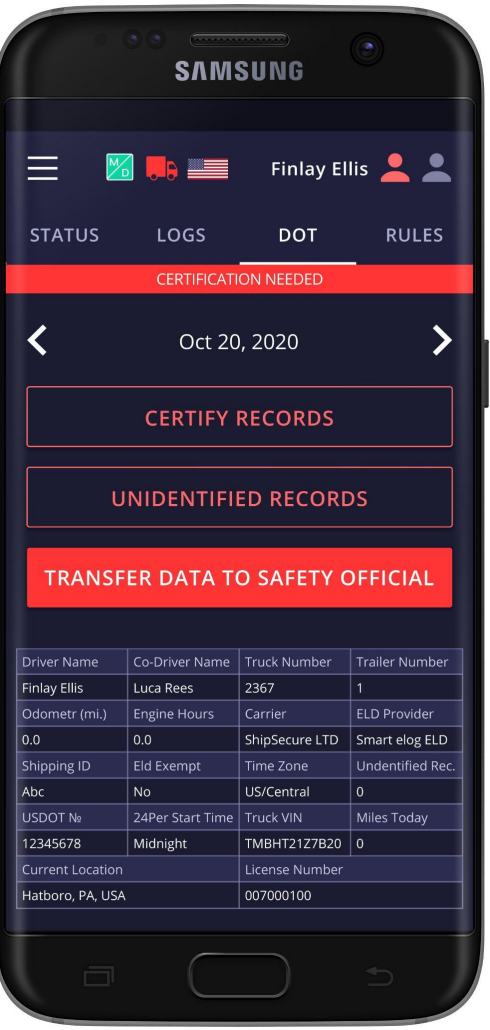

If you need to send Data to FMCSA directly via email or web or you need to send data to the personal email - you should click the 'Start Inspection' and later 'Transfer Data to Safety Official'.

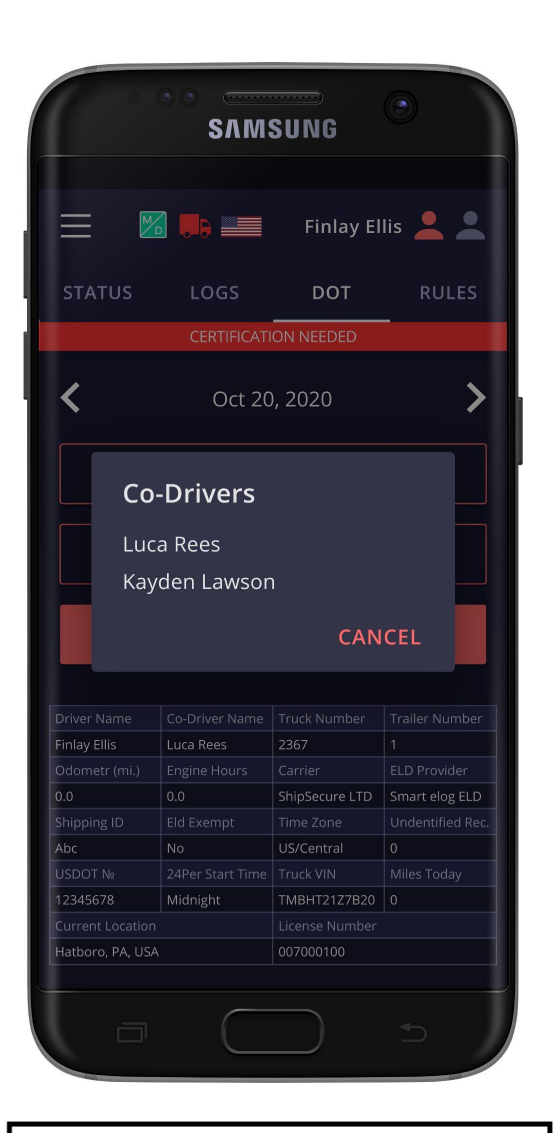

Please, pay attention that here you will see a list of all the co-drivers operating the same truck during the last 8 days period.

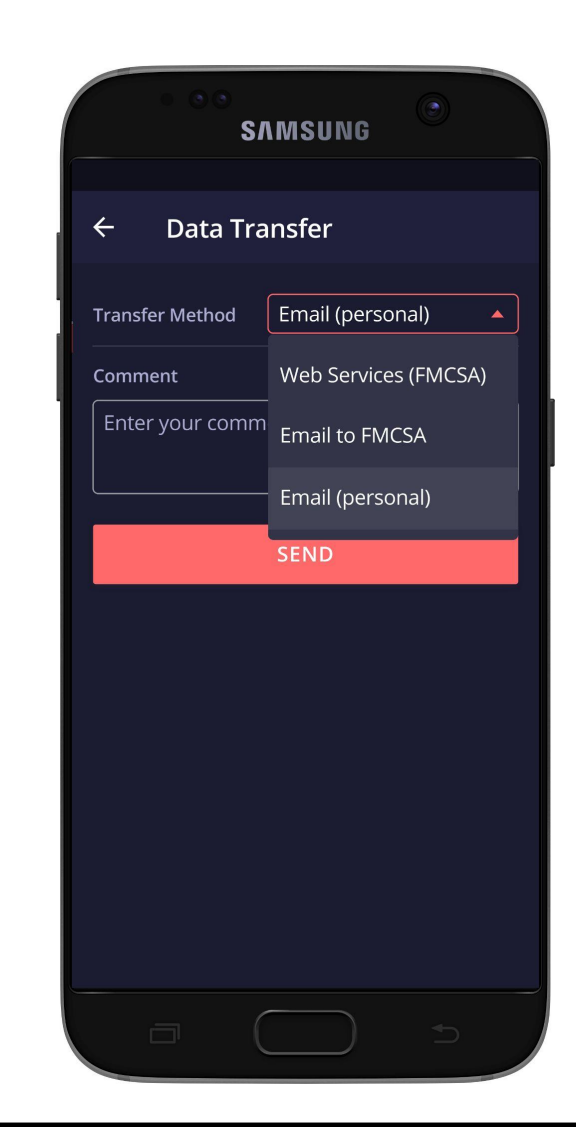

You may select one of the three options for sending: via web services to the FMCSA directly, via email to the FMCSA or any other account. You may also add comment if needed.

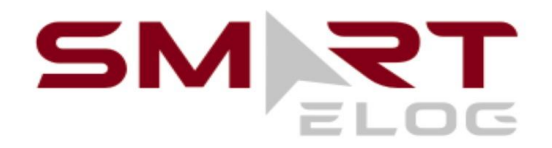

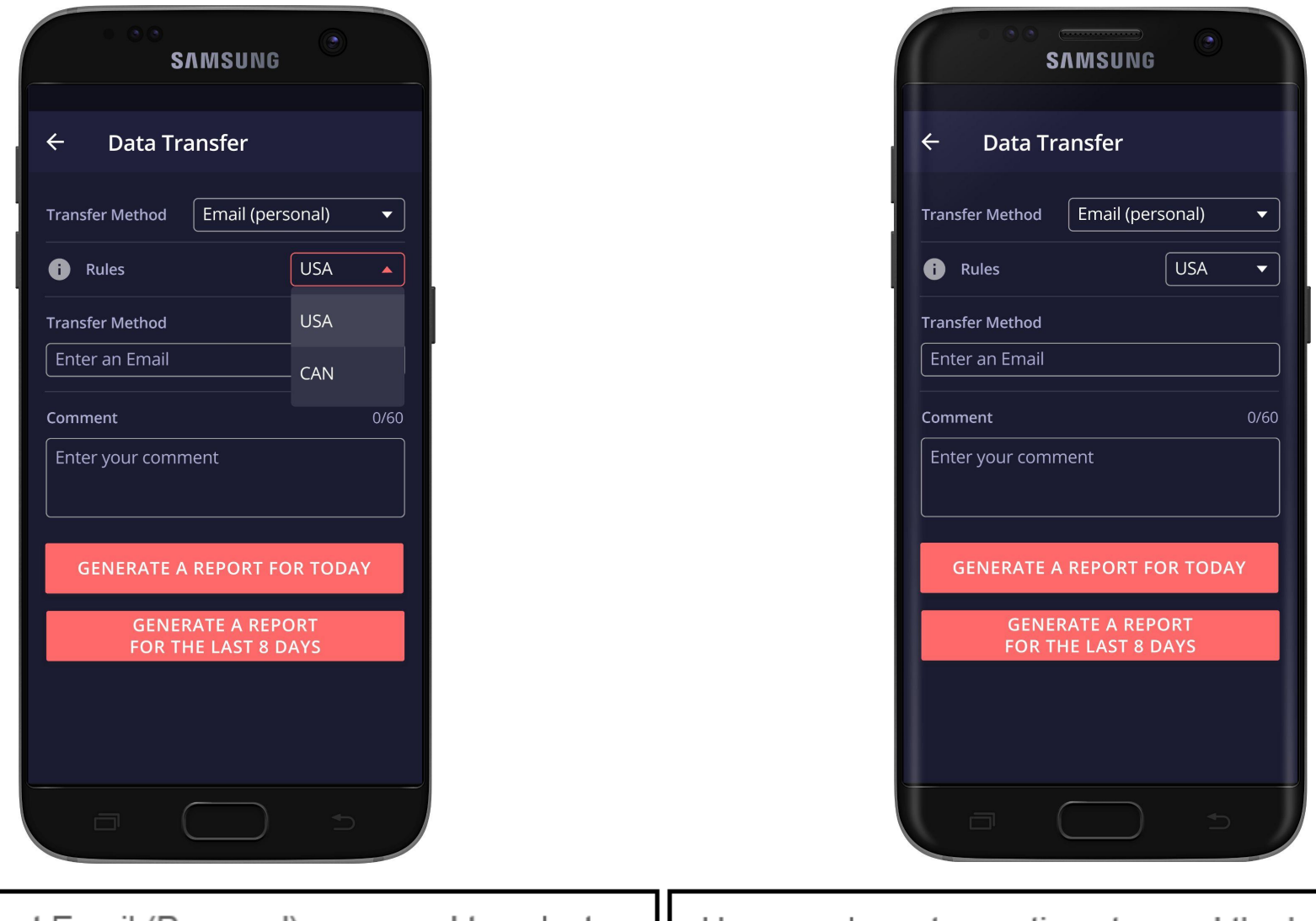

If you select Email (Personal), you need to select Here you have two options to send the logs: choosing your country (for America, it is USA). Then you need "Generate Report for Today" or "Generate Report for to enter the recipient's mailbox. the last 8 days".